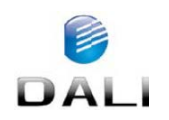

**TE-W1** Testhőmérséklet mérő hőkamera Használati útmutató

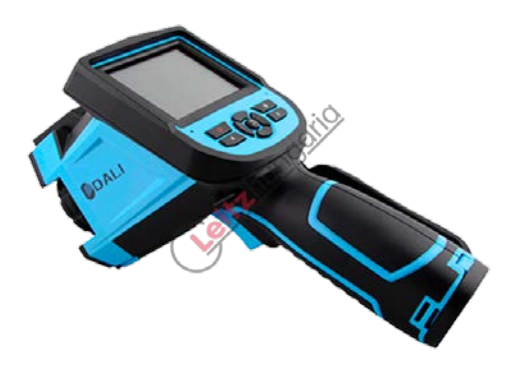

## *Tisztelt Vásárlónk!*

Köszönjük, hogy termékünket választotta. Kérjük, tanulmányozza át figyelmesen a most kezében tartott használati útmutatót és tartsa hozzáférhető helyen, *hogy szükség esetén később is fellapozhassa.*

#### **Biztonsági tudnivalók**

**Kérjük, feltétlenül ügyeljen az alábbiakra:** 

- A készülék lézersugárzást bocsát ki. Ne nézzen a lézersugárba. Lézerbesorolás: Class-2, 635nm, 0,9mW.
- Ne irányítsa a készüléket erős sugárforrásra (pl. Nap, lézersugár… stb.) bekapcsolt vagy kikapcsolt állapotban, mert a készülék belsejében lévő hőérzékelő károsodhat, ill. végleg tönkremehet!
- Az eredeti csomagolást célszerű megőrizni és szállítás előtt ebbe érdemes visszahelyezni a készüléket. Használatkor és szállításkor óvja a készüléket az erős mechanikai hatásoktól.
- Tároláskor a tartsa a hőkamerát eredeti csomagolásába visszahelyezve hűvös, száraz, jól szellőző helyiségben, erős elektromágneses mezőktől védve.
- Az objektív felületét óvja a karcolást okozó tárgyaktól és az agresszív hatású vegyszerektől. Használat után helyezze vissza a lencsevédőt.
- Az adatvesztés megelőzése érdekében rendszeresen mentse le a képeket.
- A bekapcsolást követően 3-5 perc elteltével stabilizálódik a hőkamera működése, csak ezt követően biztosított a legnagyobb mérési pontosság.
- Minden egyes hőkamera gyárilag átesett a kalibrálási eljáráson, de 12 havonta a kalibrációt célszerű megismételni.
- Ne nyissa fel a készülék burkolatát. A készülékben nincs felhasználó által szervizelhető alkatrész. Az esetleges javításokat csak a gyártói felhatalmazással rendelkező szakemberek végezhetik.

## **1. A készülék bemutatása**

#### **Modellváltozat**

A TE-W1 hőkamera érzékelőjének jellemzői: 25µm, 160x120, +20°C és +50°C közötti méréstartomány.

## **Készülékjellemzők**

- Választható automatikus vagy manuális beállítási lehetőségek.
- °C, °F vagy K mértékegységű skála.
- 11-féle választható színpaletta.
- 9 választható nyelv.
- Forró pont mérése.
- Hideg pont mérése.
- 4 mozgatható pont mérése.
- Magas hőmérsékletre vonatkozó riasztási beállítás.
- Visszavert hősugárzás kompenzáció.
- 2X-es digitális zoom.
- Képkimerevítés az aktuális kép megtekintéséhez.
- NTSC vagy PAL képkimeneti norma.
- 3-területes mérés.
- 2-vonalas mérés.
- Képtárolás Micro SD-kártyán (TF).
- CMOS látható kép és tárolás.
- Hangfelvétel.

- Izotermariasztás.
- Méréskorrekció.
- Gyakori anyagok emisszivitási jellemzőit összefoglaló táblázat.

## **1.1 Szabvány tartozékok**

- Infravörös hőkamera (kézrögzítő kengyellel)
- Hordtok
- Videokábel
- Li-ion akkumulátor
- Használati útmutató és analizáló szoftvert tartalmazó CD
- Akkumulátortöltő
- Lencsevédő
- TF-kártya (mikro SD)
- TF-kártya (mikro SD) olvasó
- USB-kábel

## *A csomagolás tartalma értékesítési régiónként eltérő lehet!*

## **1.2 Opcionális kiegészítők**

- 0,5X nagyítású nagylátószögű objektív
- 2X nagyítású teleszkóp objektív
- Napellenző
- Hálózati adapter (tápkábellel és dugasszal)
- Használati útmutató, szoftverleírás és használati útmutató

## **2. A készülék részei**

## **2.1 Funkciógombok**

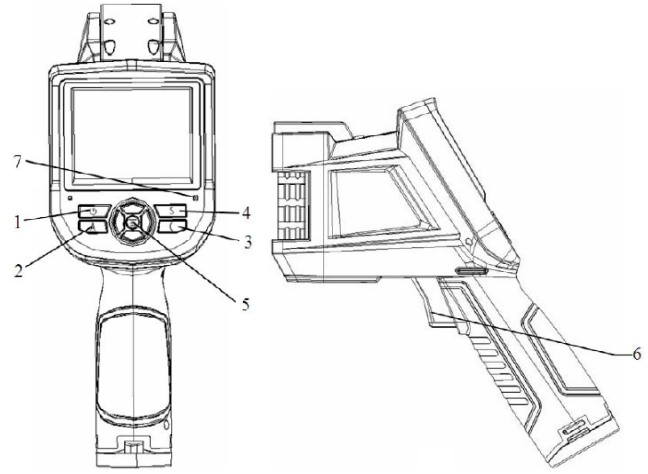

## **[1] Főkapcsoló**

A főkapcsoló 3 másodpercnél hosszabb ideig tartó nyomva tartásával a kamera be/ki kapcsolható. *Megjegyzés:* Kikapcsolás után várjon 10 másodpercig, mielőtt visszakapcsolná a kamerát!

## [2] Kiválasztás / Auto gomb ("A"-val jelölve)

Az "A" gombhoz két funkció van hozzárendelve.

**a)**Az első funkció a kiválasztott paraméterek megváltoztatása. A kivitelezés gyors lenyomással és felengedéssel (2 másodpercen belül) végezhető. Az ismétlődő lenyomásokkal lehet végighaladni az elérhető paramétereken. A kiválasztott funkció sárga kiemelést kap. Az alábbi funkciók érhetők el:

## • **Mérési pontok, területek és vonalak**

Kurzorok és vonalak – a nyíl gombok megnyomásával változtatható meg a pozíciójuk. A MENÜ gomb megnyomásakor megnyílik a hozzájuk tartozó előreugró attribútum ablak. A "C" gomb megnyomásával törölhető kiválasztott paraméter.

Területek – a nyíl gombok megnyomásával állíthatók az előreugró ablakokban meghatározott jellemzők. A MENÜ gomb megnyomásakor előreugrik az attribútum ablak. Ebben az ablakban van lehetősége a felhasználónak annak kiválasztására, hogy a terület pozícióját vagy a méretét kívánja-e beállítani. A kiválasztást követően a nyíl gombokkal állítható be a tulajdonság.

**b)**Az "**A**" gombhoz hozzárendelt másik funkció a manuális képkalibráció (képtisztázás), amihez a gombot legalább 5 másodpercig nyomva kell tartani. A kamera automatikus korrekciót hajt végre a lehető legpontosabb hőmérsékletmérés elérése érdekében.

## [3] Mégsem / Kamera gomb ("C"-vel jelölve)

• Menü módban a "**C**" gomb lenyomása és felengedése törli az aktuális műveletet.

- Képkimerevítéskor vagy a memóriakártya tartalmának megtekintésekor a "**C**" gomb megnyomásával és felengedésével lehet visszatérni a valósidejű hőmérsékletmérés üzemmódra.
- Ha a készülék nincs menü módban vagy paraméterszerkesztésben, a "**C**" gomb lenyomásával és felengedésével lehet átkapcsolni a hőképes és a látható CCD-kamera képes megjelenítési módok között.
- Amennyiben egy a mérési kurzorhoz hasonló paraméter ki van választva, a "**C**" gomb megnyomásával törölhető a kiemeléssel ellátott mérés.

## [4] Kimerevítés / Mentés gomb ("S"-sel jelölve)

A kép kimerevítése és mentése végezhető a gombbal. Egyszeri gombnyomással a kép kimerevíthető. A "Confirm" (megerősít) megnyomásakor a kép mentésre kerül, a "C" megnyomásakor visszatér a valósidejű mérés. Ha a hangfelvétel rögzítés engedélyezett, megjelenik a hangkommentár párbeszédablak.

#### **[5] Menü / Megerősít gomb (csoport)**

 A gombcsoport **FEL, LE, BAL, JOBB** és **Menü / Megerősít** (középen) gombokat tartalmaz. Az egyes funkciók az aktuális üzemmód függvényében változnak.

**Menü módban** a menüpontok kiválasztása végezhető velük. A **FEL, LE** gombok az azonos menüszinten belül, a **BAL, JOBB** gombok a különböző menüszintek közötti műveletekhez használhatók. A "**Megerősít**" (középső) gomb aktiválja a menüt és erősíti meg a választást.

Képmódban a FEL, LE gombok megnyomásakor aktiválódik a X2 digitális zoom. A képernyő bal felső sarkában "X2" kijelzés jelenik meg. A FEL, LE gombok megnyomásával állítható vissza az eredeti képméret.

Szpotmérés (Spot) szerkesztés módban [azonnal aktiválódik a szpot (Spot) hozzáadása után vagy kiválasztható az "**A**" gombbal is], a Menü gomb megnyomásakor megjelenik az attribútum ablak. A négy nyíl (navigációs) gomb megnyomásával mozgatható a szpot mérőjel a kívánt pozícióba.

**Vonalas** (Line) **hőmérsékletmérés** szerkesztés módban [azonnal aktiválódik a vonal (Line) hozzáadása után vagy kiválasztható az "**A**" gombbal is], a **Menü** gomb megnyomásakor megjelenik az attribútum ablak. Ha a mérési vonal vízszintes, a **FEL** és **LE** gombok megnyomásával mozgatható a vonal, a **BAL** és **JOBB** gombokkal mozgatható a referenciavonal. Ha a mérési vonal függőleges tájolású, a **BAL** és **JOBB** gombokkal mozgatható a vonal és a **FEL**, **LE** gombokkal mozgatható a referenciavonal.

**Területmérés** (Area) szerkesztés módban [azonnal aktiválódik a terület (Area) hozzáadása után vagy kiválasztható az "**A**" gombbal is], a "**Megerősít**" (Confirm) gomb megnyomásakor megjelenik az attribútum ablak. Válassza ki az attribútum ablakban a szerkeszteni kívánt paramétert, méretet vagy pozíciót. A négy nyíl (navigációs) gomb megnyomásával mozgatható a mérőterület a kívánt pozícióba vagy változtatható meg a terület mérete.

## **[6] Kioldógomb / Gyorsgomb**

A kioldógomb gyorsgombként beállítható az alábbi funkciók gyors eléréséhez:

- **Lézer (Laser)** Nyomva tartáskor bekapcsol, felengedéskor kikapcsol a lézermutató.
- **Szpot (Spot)** Lenyomása és felengedése után megjelenik a szpot mérőjel. Újabb lenyomása és felengedése után eltűnik a szpot mérőjel.
- **Terület (Area)** Lenyomása és felengedése után megjelenik a mérési terület. Újabb lenyomása és felengedése után eltűnik a mérési terület.
- **Mentés (Save)** Az "S" gombbal megegyező módon, megnyomásakor elindul a mentési folyamat.
- **IR/CCD** Lenyomásával és felengedésével lehet átkapcsolni az IR-képes (hőképes) és a CCD-képes (normál látható képes) megjelenítési módok között.

## **[7] Mikrofon**

Hangfelvétel hozzáadása a mentett képhez. Részletek a 4.5.3 fejezetben.

#### **2.2 Csatlakozók**

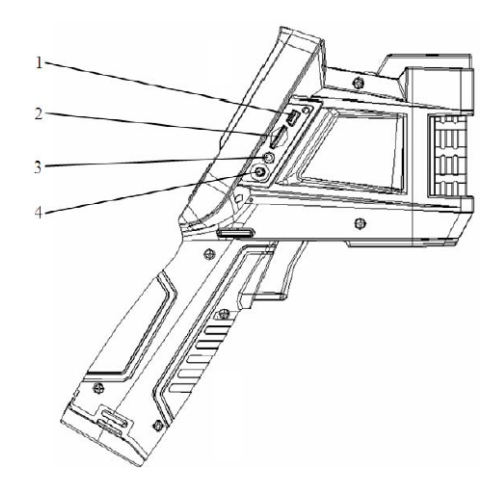

#### **[1] USB-kimenet**

Az ide és a számítógéphez csatlakoztatott USB-kábelen adatok tölthetők le a számítógépre (csak USB2.0 támogatott).

#### **[2] TF-kártya (mikro SD) csatlakozó**

Szabvány méretű, a mellékelt 2GB-os kártyával megegyező, kártya helyezhető be az eszköz frissítéséhez és a képadatok tárolásához.

#### **[3] Videó csatlakozó**

Képkimeneti csatlakozó.

#### **[4] Tápcsatlakozó**

Külső tápforrás csatlakoztatására szolgál. A tápforrás +12V DC kell, hogy legyen. A középső tűláb a pozitív jelzéssel ellátott csatlakozó.

#### **3. A készülék használatának alapjai**

#### **3.1 Az akkumulátor behelyezése és cseréje**

## **3.1.1 Az akkumulátor behelyezése, kivétele**

Az akkukamra a készülék markolatában kapott helyet. Nyissa fel az akkukamra fedelét és vegye ki az akkumulátort.

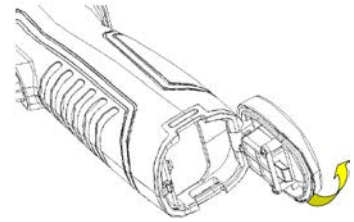

Helyezze be az akkumulátort (az akkumulátor érintkezőinek az akkukamra belseje felé kell nézniük).

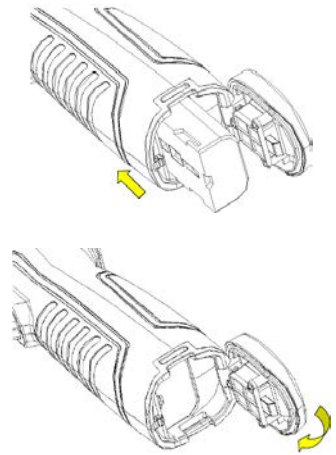

Zárja vissza az akkukamra fedelét.

**VIGYÁZAT!** Csak eredeti, gyártói előírásoknak megfelelő akkumulátort használjon. Az elő-írásoktól eltérő akkumulátor a nem megfelelő méret és/vagy feszültségjellemzők miatt tönkreteheti az elektronikai rendszert és magát a készülékházat is.

#### **3.1.2 Akkumulátorcsere**

Ha az akkumulátor maradékkapacitása kb. 5%-ra csökken, megjelenik az alacsony töltöttségre figyelmeztető üzenet és kb. 3 másodperc múlva a készülék kikapcsol.

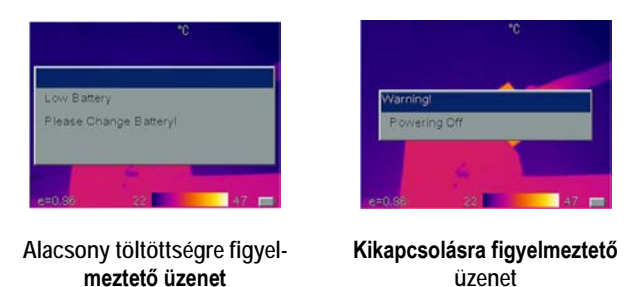

Ilyen esetben célszerű azonnal kicserélni az akkumulátort.

**3.2 Az akkumulátor biztonságos használatára vonatkozó szabályok**

- Az akkumulátor -20°C és +20°C közötti hőmérsékleten tárolható. A lítiumos akkumulátorok tárolás közben lemerülnek (önkisülés), ezért tárolás előtt teljesen fel kell őket tölteni. Az önkisülés hosszú távon befolyásolja az akkumulátor, töltéssel elérhető kapacitását. Tárolás közben ajánlatos az alábbi hőmérsékleti viszonyoknak megfelelően rendszeres időközönként feltölteni az akkumulátort. Külső (tárolási) hőmérséklet:
	- -20°C +20°C: hathavonta egyszer.
	- +20°C +45°C: háromhavonta egyszer.
- +45°C +60°C: havonta egyszer.
- Az újratöltendő akkumulátor kapacitásának 50%-nál nagyobbnak kell lennie.
- Töltéskor a külső hőmérsékletnek 0°C és +40°C között kell lennie. Ha a külső hőmérséklet 0°C alatt van, az akkumulátor kapacitása csökken. Ha +40°C fölött van, az akkumulátor túlmelegedhet, és végleg tönkremehet.

## **VIGYÁZAT!**

- **Ne szedje szét, ne égess el, ne lyukassza ki az akkumulátort.**
- **Ne zárja rövidre az érintkezőket.**
- **Óvja a nedvességtől az akkumulátort.**
- **Gyermekek számára nem tegye hozzáférhetővé az akkumulátort.**
- **Az elhasználódott akkumulátort az előírásoknak megfelelően adja le a gyűjtőpontokon vagy az új akkumulátor vásárlásának helyén. Ne dobja a normál háztartási hulladékok közé.**

## **3.3 A készülékhasználat rövid összefoglalása**

#### **3.3.1 Készülék bekapcsolása**

- Az akkumulátor behelyezése után tartsa nyomva legalább 3 másodpercig a főkapcsolót, amíg a kijelző kép meg nem jelenik. Körülbelül 50 másodperc múlva a bekapcsolási folyamat befejeződik és a kamera, mérési módra áll.
- Vegye le a lencsevédőt és irányítsa a hőkamerát a célobjektumra. A hőkép élesre állításához állítson a fókuszértéken. *Megjegyzés:* A helyes fókuszálás elmulasztása esetén nő a mérési pontatlanság. Ha romlik a képminőség vagy szellemkép jelenik meg, tartsa nyomva hosszan az "A" gombot a képkalibrációhoz.

#### **3.3.2 A készülék vezérlése**

A készülék vezérlése érintőképernyővel és a navigációs gombokkal is lehetséges. Bizonyos funkciók (pl. menü csúszkák) a gombokkal érhetőek el. A navigációs gombok segítségével léphet jobbra, balra, fel le. A középső gombbal lehet belépni és jóváhagyni, a "C" gombbal lehet egy szintet visszalépni, vagy

kilépni. A bal felső sarokban látható vissza nyillal is ki lehet lépni a menüből, a beállítások pedig a jobb felső sarokban található lemez ikonnal nenthetőek. A csúszkák  $\Box$ a jobbra balra gombokkal aktíválhatóak.

## **3.3.3 Felvétel készítés**

A kép kimerevítéséhez nyomja meg az "S" gombot, majd válassza a "C"-t a műveletből való kilépéshez.

- A kép mentése háromféle módon lehetséges:
- A kép kimerevítéséhez nyomja meg az "S" gombot, majd válassza a "Save" (mentés) a mentéshez vagy válassza a "Cancel" (mégsem) lehetőséget a műveletből való kilépéshez.
- A főmenü előhívásához nyomja meg a **MENÜ** gombot, vagy koppintson az érintőkijelzőre. Válassza a **fénykép**, vagy **videó** menüpontokat a mentési folyamat végrehajtásához. A videórögzítés a képalsó részén megjelenő "stop" ikonnal állítható le
- Abban az esetben, ha a felvételrögzítéshez hozzá rendelt egy gombot (Setup Sys. Setup Trigger Save Key), akkor a gomb megnyomásával a felvételkészítés megtörténik.

#### **3.3.4 A tárolt képek megtekintése**

- A főmenü előhívásához nyomja meg a **MENÜ** gombot. Válassza a **File Open** (Fájl Megnyit) opciót a kép megnyitásához.
- A gyorsmenü előhívásához nyomja meg a **MENÜ** gombot, vagy koppintson az érintőkijelzőre, majd válassza a **visszajátszás ikon**t.

## **3.3.5 A tárolt képek exportálása**

- A TF-kártyán lévő képek az USB-porton át tölthetők le. Szabvány USB-kábellel csatlakoztassa a hőkamerát egy számítógéphez a mentett képek exportálásához.
- Vegye ki a TF(mikro SD)-kártyát és helyezze egy TF-kártya olvasóba, majd a kártyaolvasót csatlakoztassa a számítógép USB-portjához a mentett képek exportálásához.

#### **4. Használati tudnivalók**

#### **4.1.1 A hőkamera munkaképernyőjén látható grafikus kezelőfelület**

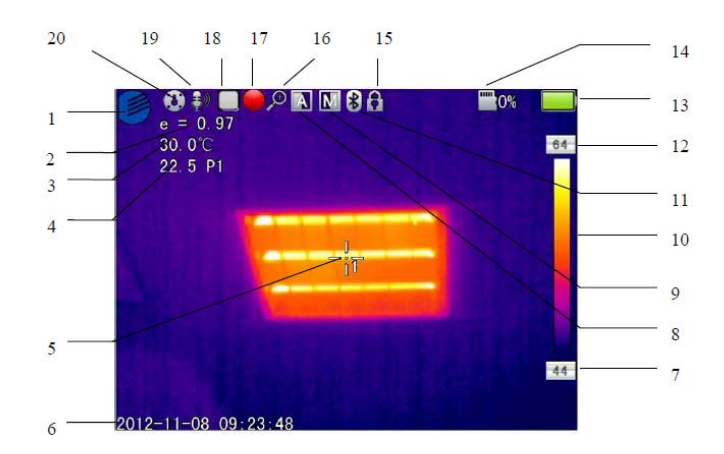

- **[1] Céglogó:** Dali Technology céglogó.
- **[2] Emisszivitás:** Emisszivitási alapbeállítás.
- **[3] Referenciahőmérséklet:** Fix hőmérséklet referenciaként.
- **[4] Hőmérsékletmérési eredmények:** A hőmérsékletmérés eredményének megjelenítése (ha referenciahőmérséklet került beállításra, a referenciahőmérséklethez viszonyított hőmérsékletkülönbség kerül kiírásra).
- **[5] Pontmérés ikon:** A pontmérés szálkereszt alakú kurzora.
- **[6] Rendszeridő:** Az aktuális eszköz rendszeridejének kijelzése.
- **[7] Minimumhőmérséklet:** A színkód minimumhőmérséklete.
- **[8] Automatikus kiterjesztés:** Az automatikus kiterjesztés választásához.
- **[9] Manuális kiterjesztés:** A manuális kiterjesztés választásához.
- **[10] Színkód:** Színkód sáv. A fel és le gombok megnyomásával kapcsolható a színkód sáv.
- **[11] Bluetooth:** A Bluetooth-funkció engedélyezéséhez.
- **[12] Maximumhőmérséklet:** A színkód maximumhőmérséklete.
- **[13] Akkutöltöttség:** Az aktuális töltöttségi szint kijelzésére. Az akku-
- mulátorszimbólum a különböző töltöttségi szinteket mutatja. **[14] TF-kapacitás:** A TF-kártya felhasznált és még elérhető tárhelyét mutatja.
- **[15] Kimerevítés ikon:** Azt jelzi, hogy az aktuális kép ki van merevítve.
- 
- **[16] Zoom ikon:** Azt jelzi, hogy az aktuális kép fel van nagyítva. **[17] Videofelvétel ikon:** Azt jelzi, hogy videofelvétel készítése van folyamatban.
- **[18] Folyamatos fényképezés ikon:** Azt mutatja, hogy folyamatos fényképezés van érvényben.
- **[19] Hangfelvétel ikon:** Azt jelzi, hogy hangfelvétel készítése van folyamatban.
- **[20] Nullázás ikon:** Azt jelzi, hogy az aktuális eszköz nullázás alatt áll.

**Ne feledje!** A különféle modellekhez és üzemmódokhoz különböző funkciók tartoznak. A különféle modellek vagy üzemmódok esetén nem jelenik meg minden kezelőfelületi elem, ill. menüpont.

#### **4.1.2 Előreugró kezelőfelület sáv**

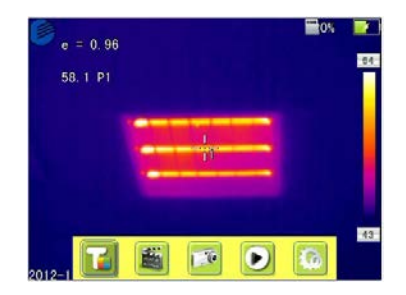

**Az előreugró menü kezelőfelületének** sávján a következő funkciók parancsikonjai érhetők el balról jobbra haladva: hozzáadás, felvétel, fényképezés, előnézet és hőmérsékletmérési cél.

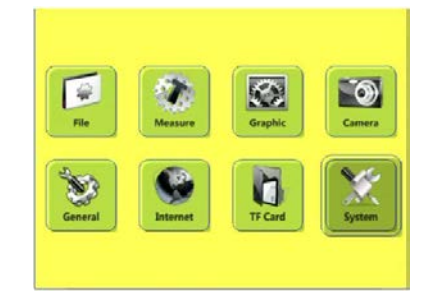

**A főmenü tartalma:** 8 menüpont. Fájlkezelő, hőmérsékletmérés beállítás, képbeállítás, fotóbeállítás, általános beállítások, hálózati beállítások, TF-kártya kezelő és rendszerbeállítások.

#### **4.1.4 Az almenü kezelőfelülete**

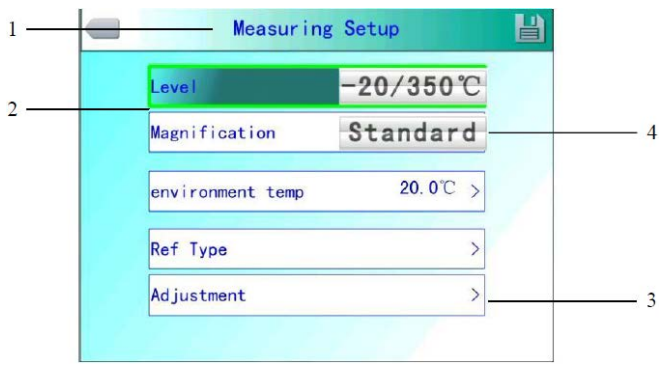

- **[1] A párbeszédablak elnevezése:** A párbeszédablak elnevezése itt jelenik meg. A párbeszédablak elnevezése a példában szereplő "Temperature Measurement Setting" (hőmérsékletmérés beállítás) opcióhoz tartozik.
- **[2] Az almenüpont elnevezése:** Egy párbeszédablak több almenüpontot is tartalmazhat.
- **[3] Az almenüpont tartalom:** Minden egyes almenüpont egy almenüpont tartalomnak (beállításnak) felel meg, ami az almenüben "<", >" bal és jobb gombokkal változtatható meg.
- **[4] Paraméter opciók:** A bal és a jobb gombok megnyomásával változtathatók meg az egyes paraméterek.

#### **4.2 Hőmérsékletmérési objektum hozzáadása**

Ezzel a funkcióval lehet hozzáadni vagy törölni a hőmérsékletmérési objektumokat.

Az OK gomb megnyomásakor megjelenik az előreugró menü. Válassza a Hőmérsékletmérési cél hozzáadását (Add Temperature Measurement Target) és nyomja meg az OK gombot az alábbi párbeszédablak előhívásához.

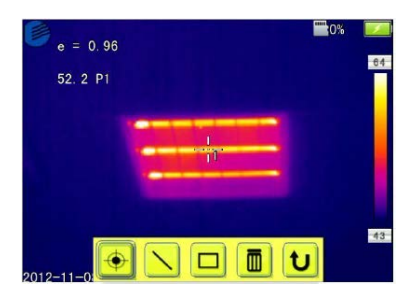

A ,  $\boxed{0}$  " ikon választása után az OK gomb megnyomásával törölhető az összes hőmérsékletmérési objektum.

Ne feledje! Egyetlen hőmérsékletmérési objektum törléséhez az "A" gomb megnyomásával közvetlenül válassza ki a hőmérsékletmérési objektumot, majd a törléshez nyomia meg a "C" gombot.

#### **4.3 Videofelvétel készítése**

Ezzel a funkcióval van lehetőség videofelvételek készítésére és MP4-formátumban való elmentésére. Az OK gomb megnyomásakor megjelenik az előreugró menü. Válassza a videofelvétel készítését (Video Recording) és nyomja meg az OK gombot. Az alábbi kezelőfelület lesz látható.

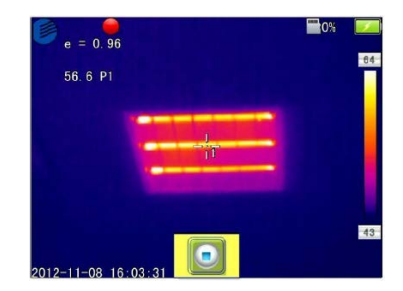

A felvételkészítés befejezéséhez és a kezelőfelületre való visszatéréshez nyomja meg a stop gombot.

#### **4.4 Fénykép készítése**

Ezzel a funkcióval van lehetőség fényképek készítésére és JPG-formátumban való elmentésére. Az OK gomb megnyomásakor megjelenik az előreugró menü. Válassza a fénykép készítését (Take Photo) és nyomja meg az OK gombot a fénykép készítésének befejezéséhez. Ha a hangjegyzet hozzáadása mód aktív, a fénykép készítésekor megjelenik az ábrán látható mentés megerősítését kérő ablak.

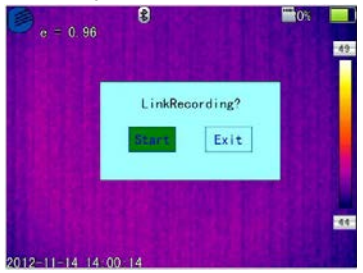

Ha folyamatos fényképezés mód lett aktiválva a fényképezési beállításoknál, fényképezéskor az állapotsávon látható lesz a folyamatos fényképezés ikon.

#### **4.5 Előnézet**

Ezzel a funkcióval lehetséges az elmentett fájlok megtekintése. Az OK gomb megnyomásakor megjelenik az előreugró menü. Válassza az előnézetet (Preview) és nyomja meg az OK gombot. Az alábbi kezelőfelület lesz látható.

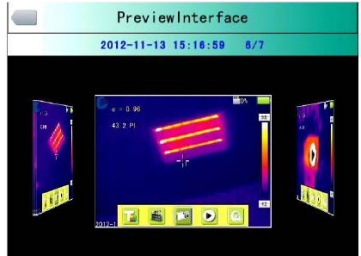

A fájlok közötti válogatáshoz nyomja meg a bal vagy jobb gombot. A képernyő közepén lévő kiválasztott fájl megnyitásához nyomja meg az OK gombot. Az előnézet módból való kilépéshez nyomja meg a "C" gombot.

## **4.6 Beállítás**

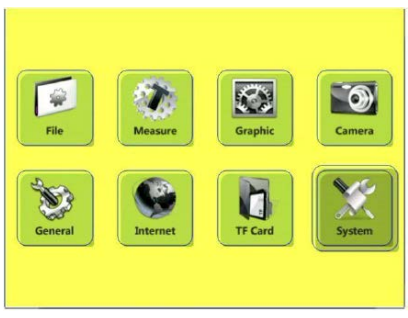

#### **A főmenü kezelőfelülete**

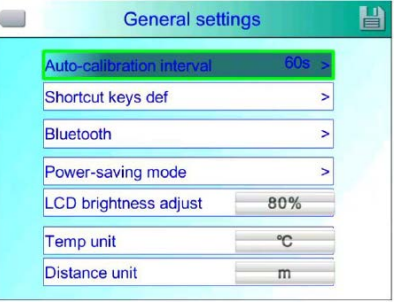

**Az általános beállítások párbeszédablak**

Az OK gomb megnyomásakor megjelenik az előreugró panel. Válassza a "Beállítások" opciót a főmenü aktiválásához, majd válassza az "Általános beállítások" (General) menüpontot és nyomja meg az OK gombot az "Általános beállítások" (General settings) párbeszédablak előhívásához. A felhasználó 7 menüpontot állíthat be: Auto zeroing (calibration) interval (automatikus nullázási/kalibrálási intervallum), gyorsgomb definiálás (Shortcut keys def), Bluetooth, energiatakarékos üzemmód (Power-saving mode), LCD-fényerőállítás (LCD brightness adjust), hőmérsékleti mértékegység (Temp unit), távolsági mértékegység (Distance unit). A fel, le gombokkal mozoghat a menüpontokon. A bal, jobb gombokkal állíthatja be az egyes menüpontok tartalmát. A ">" jelzés almenü meglétére utal.

A belépéshez nyomja meg a jobb gombot.

**Auto zeroing (calibration) interval (automatikus nullázási/kalibrálási intervallum - képtisztázás):** állítsa be az automatikus korrekció intervallumát a jobb minőségű hőkép és a pontosabb hőmérsékletmérés biztosítására. Az időbeállítás másodpercben történhet.

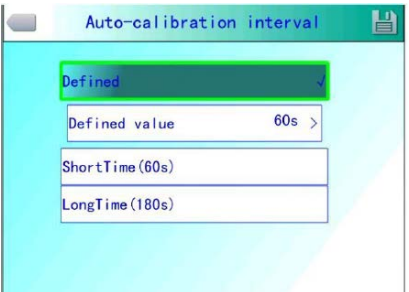

**Az automatikus nullázás/kalibrálás kiválasztása menü**

**Shortcut keys def (Gyorsgomb definiálás):** A felhasználó különböző beállítási funkciókat rendelhet hozzá a gyorsgombokhoz. A rendszer a következő opciókat kínálja: videofelvétel, fényképezés, zoomolás, LCD-fényerő növelése és csökkentése, megvilágítás, hőmérsékletmérési pont 1 hozzáadása és törlése, hőmérsékletmérési terület 1 hozzáadása és törlése… stb. "Laser" (lézer) választásakor a gyorsgomb megnyomásakor bekapcsol, a gyorsgomb felengedésekor pedig kikapcsol a lézerirányzék. "Lighting" (megvilágítás) kiválasztásakor a gyorsgomb megnyomásakor bekapcsol, a gyorsgomb felengedésekor pedig kikapcsol a világítás. Az "Edit Temperature Measurement Point 1" (Hőmérsékletmérési pont 1 szerkesztése) választásakor a gyorsgomb megnyomásával hozzáadható vagy törölhető a hőmérsékletmérési pont 1. Az "Edit Temperature Measurement Area 1" (Hőmérsékletmérési terület 1 szerkesztése) választásakor a gyorsgomb megnyomásával hozzáadható vagy törölhető a hőmérsékletmérési terület 1. A "Video Recording" (Videofelvétel) választásakor a gyorsgomb megnyomásakor elindul a felvételkészítés. A "Take Photo" (Fénykép készítése) választásakor a gyorsgomb megnyomásakor elkészül az aktuális képmezőről a fénykép.

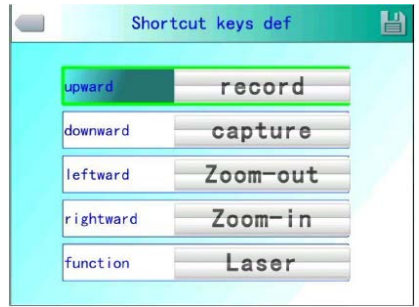

**A gyorsgomb testre szabására szolgáló menü**

Bluetooth: Ha Bluetooth "ON" (Be) állapotban van, az eszközkeresés és beolvasás lehetséges. Ha a funkció "OFF" (Ki) állapotban van, az opció szürke és nem választható ki. Válassza a "Scan and Search Device" (Eszköz keresése és beolvasása) gombot a Bluetooth-eszköz keresésének elindításához és a Bluetooth-eszköz nevének és típusának a kijelző adatmezőjében történő megjelenítéséhez. Az aktiválást követően automatikusan azonnal elindul a keresés és beazonosítás.

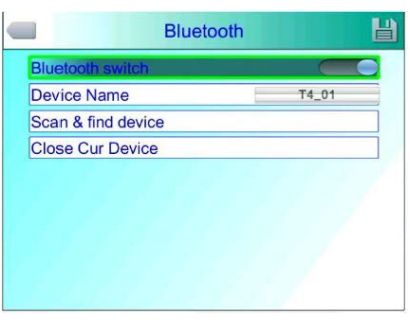

**A Bluetooth menü**

**Power-saving mode (energiatakarékos üzemmód):** Az üzemmód képernyő kikapcsolást (Off-screen time) és készülékkikapcsolást (Off time) kínál.

**Off-screen time (képernyő-kikapcsolási idő):** Ha a beállított időtartam alatt nincs egyetlen készülékfunkció sem használatban, a hőkamera automatikusan kikapcsolja a kijelzőt az energiatakarékosság érdekében. A főkapcsoló kivételével, bármelyik gomb megnyomásával visszakapcsolható a kijelző. Ha "00" érték van érvényben, akkor a funkció nincs engedélyezve.

**Off time (készülékkikapcsolási idő):** Ha a beállított időtartam alatt nincs egyetlen készülékfunkció sem használatban, a hőkamera automatikusan teljesen kikapcsol az energiatakarékosság érdekében. Ha "00" érték van érvényben, akkor a funkció nincs engedélyezve.

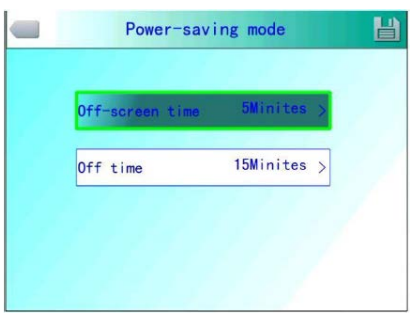

**Az energiatakarékos üzemmód párbeszédablaka**

**Video Out:** videó kimenet engedélyezése.

**Temp unit / Distance unit:** Hőmérséklet és távolság mértékegysége. **Output Sound Switch:** Hang kimenet aktiválása.

#### **4.6.2 Hőmérsékletmérési beállítások – Measuring Setup**

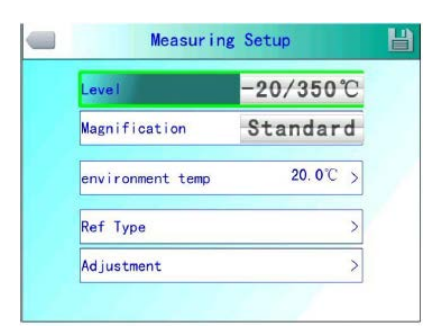

**Hőmérsékletmérési beállítások**

Az OK gomb megnyomásakor megjelenik az előreugró panel. Válassza a "Beállítások" (Setting) opciót a főmenü aktiválásához, majd válassza a "Hőmérsékletmérési beállítások" (Measure) menüpontot és nyomja meg az OK gombot a "Mérési beállítások" (Measuring Setup) párbeszédablak előhívásához. A felhasználó beállíthatja a hőmérsékleti tartományt (Level), az objektívtípust (Magnification), a külső hőmérsékletet (Environment temp), a referenciatípust (Ref Type) és a kiegyenlítés (Adjustment) menüben a mérési korrekciót (TCorrect). A FEL és LE gombokkal választhat az egyes menüpontok közül, a BAL és JOBB gombokkal pedig módosíthatja a beállításokat. A ">" jelzés almenüre lépés lehetőségét mutatja.

A belépéshez nyomja meg a jobb gombot.

**Level (hőmérsékletmérési tartomány):** A hőkamera hőmérsékletmérési tartományának beállítása: 20-50 Celsius a testhő méréshez.

**Magnification (nagyítás):** Az objektív hozzáigazítása hőmérsékletmérési tartományokhoz. Standard

**Environment temp (környezeti hőmérséklet):** Adja meg a beltéri hőmérsékletet.

Ref Type (referenciahőmérséklet mérés / referencia típus): Ha a referenciahőmérséklet mérés funkció be van kapcsolva (Ref Type – Ref object - On), a képernyőn megjelenő érték a referenciahőmérséklet és az egyes mért hőmérsékletek közötti különbség.

| Ref object      | 0ff               |
|-----------------|-------------------|
| <b>Ref</b> Temp | $30.0^{\circ}C$ > |

**A referenciahőmérséklet mérés menü**

#### **4.6.3 Hőmérsékletmérés korrekció – Adjustment**

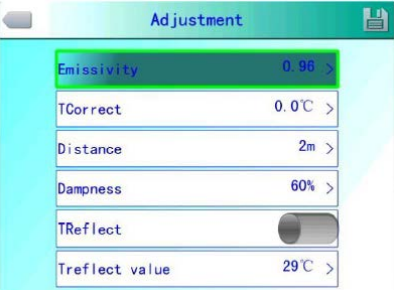

**A hőmérsékletmérés korrekció menü**

A "Measuring Setup" (hőmérsékletmérési beállítások) menüben található "Adjustment" (hőmérsékletmérés korrekció) almenüben az OK gomb megnyomásakor megjelenik a hőmérsékletmérés korrekció párbeszédablak. A felhasználó emisszivitási faktort (Emissivity), korrigált hőmérsékletet (TCorrect), távolságot (Distance), légnedvességet (Dampness) és más egyéb beállításokat adhat meg. A FEL és LE gombokkal választhat az egyes menüpontok közül, a BAL és JOBB gombokkal pedig módosíthatja a beállításokat. A ">" jelzés almenüre lépés lehetőségét mutatja.

A belépéshez nyomja meg a jobb gombot.

**Emissivity (emisszivitási faktor):** Az emisszivitás egy adott anyagtípusnál hőmérséklettől és felületkialakítástól függően változik. Ha beállítása nem történik meg manuálisan, a rendszer automatikusan az alapbeállítási értéket veszi számításba. A Mellékletben a leggyakoribb anyagok emisszivitási jellemzői találhatók meg. **0,98 / Human Skin** az emberi bőr a testhőmérséklet méréshez,

**TCorrect (hőmérsékletkorrekció):** Ezzel a hőmérsékleti értékkel kerül módosításra a hőmérsékletmérés eredménye.

**Distance (távolság):** A mérési pontosság növelése érdekében itt állítható be a hőkamera és a mérési célpont közötti távolság. Ha a távolság 10 méternél kevesebb, állítson be minél pontosabb (0,5 méteres pontosság) távolságot.

**Humidity (légnedvesség):** Állítsa be a hőkamera körzetében lévő levegő relatív páratartalmára vonatkozó adatot.

**TReflect** (háttérhőmérséklet/visszavert hősugárzás): A menüpont csak "On" beállítás esetén van érvényben. Referenciahőmérsékletként egy fix hőmérséklet adható meg.

**4.6.4 Human Temp Modify:** Lázméró mód aktiválása. A speciális algoritmus nem a valós bőrfelületi, hanem a belső testhőmérsékletet mutatja. (pl.: homlok valós: ~35 C = 36,6 C belső hőmérséklet).

**4.6.5 Képbeállítás – Image settings**

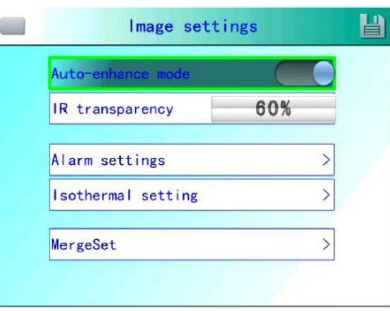

**Képbeállítás menü**

Az OK gomb megnyomásakor megjelenik az előreugró panel. Válassza a "Beállítások" (Setting) opciót a főmenü aktiválásához, majd válassza a "Képbeállítás" (Image settings) menüpontot és nyomja meg az OK gombot a "Képbeállítás" (Image settings) párbeszédablak előhívásához. A felhasználó megadhatja az automatikus kiterjesztést (Auto enhance mode), az infravörös transzparenciát (IR transparency), a riasztási beállításokat (Alarm settings), az izoterma beállítást (Isothermal setting), alacsony és magas hőmérsékletek egybeolvasztása (MergeSet). A FEL és LE gombokkal választhat az egyes menüpontok közül, a BAL és JOBB gombokkal pedig módosíthatja a beállításokat. A ">" jelzés almenüre lépés lehetőségét mutatja.

A belépéshez nyomja meg a jobb gombot.

**Auto / Manual / Auto enhance mode (automatikus / manuális / automatikus kiterjesztést):** A felhasználói igényeknek megfelelően lehetőség van a gazdagabb színek és jobb képminőség elérésére a hőmérséklet és a színek közötti viszony megfelelő beállításával, ami kényelmesebb keresést biztosít és az esetleges hőleképezési hibák eredményesebb kielemzését teszi lehetővé.

Az automatikus kiterjesztés (Auto enhance) mód aktiválásakor lehetőség van az automatikus kiterjesztés (Auto enhance) mód és a manuális (Manual) mód közötti átkapcsolásra. A színskála maximális és minimális határértékére az "A" gomb majd a fel, le, balra, jobbra gomb egyikének megnyomásával kapcsolhat. Ekkor beléphet a manuális módba és a "C" gomb megnyomásával visszatérhet az automatikus kiterjesztés (Auto enhance) módra. Ha az automatikus kiterjesztés (Auto enhance) mód ki van kapcsolva, automatikus és manuális mód között kapcsolgathat. A színskála maximális és minimális határértékének megadása az "A" gomb majd a fel, le, balra, jobbra gomb egyikének megnyomásával kapcsolhat. Ekkor beléphet a manuális módba és a "C" gomb megnyomásával visszatérhet az automatikus (Auto) módra.

Az auto (Auto) mód és az automatikus kiterjesztés (Auto enhance) mód az automatikus kiterjesztés (Auto enhance) mód kapcsolóval kapcsolható. Az "Auto" választásakor a hőkamera a képhierarchiát automatikusan állítja. Az automatikus kiterjesztés állítás (Auto enhance adjustment) választásakor a magas és az alacsony hőmérsékletek a hőmérsékletmérési képernyőn tekinthetők meg egyidejűleg.

A "Manual" választásakor a felhasználó állíthatja be a képhierarchiát a szín ikonok maximum és a minimum határértékeinek megváltoztatásával. A **fel** gomb megnyomásakor a színsáv maximum és a minimum határérték tartománya nő, míg a **le** gomb megnyomásakor a színsáv maximum és a minimum határérték tartománya csökken. A **bal** gomb megnyomásakor a színsáv maximum határértéke csökken, a minimum határértéke nő. A **jobb** gomb megnyomásakor a színsáv maximum határértéke nő, a minimum határértéke csökken.

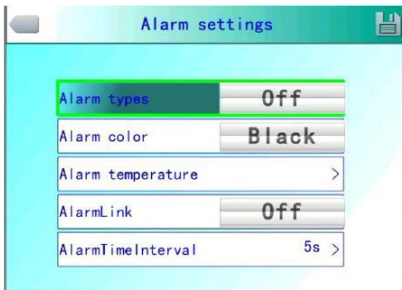

**A riasztási beállítások menü**

- **Alarm Types (riasztási típusok):** A beállítás csak hőmérsékletmérésre érvényes. Kétféle riasztás állítható be: magas hőmérséklet riasztás és alacsony hőmérséklet riasztás. Ha be van kapcsolva a riasztás, az eszköz riaszt, amikor a mért hőmérséklet magasabb vagy alacsonyabb a beállított riasztási hőmérsékleti értéknél. A riasztási szín az "Alarm color" almenüben állítható be.
- **Alarm color (riasztási szín):** Ha a megfigyelési cél hőmérséklete eléri a beállított riasztási hőmérsékletet, a riasztási hőmérséklettel megegyező terület színe a beállított riasztási színben fog megjeleni. A rendszer 9 választható riasztási színt kínál. Ha a riasztási szín beállítás "Colorless" (színtelen), a képernyő eredeti színe nem fog megváltozni riasztáskor.
- **Alarm temperature (riasztási hőmérséklet):** Itt állítható be a riasztási hőmérséklet. Csak akkor érhető el, ha a riasztási típusok (Alarm Types) menü "On"-ra van állítva.
- **Alarm Link (riasztási csatolmány):** Ha a funkció be van kapcsolva, riasztáskor a beállításnak megfelelően automatikusan fénykép vagy videofelvétel készül.

**Alarm Time Interval (riasztási intervallum):** Itt állítható be a riasztások közötti időintervallum.

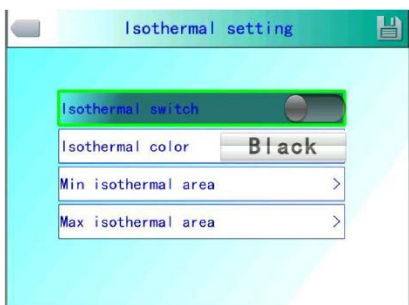

**Az izoterma beállítás menü**

**Isothermal color (izotermaszín):** Az izotermaszín beállításban megadott színben jelenik meg az adott hőmérséklettartományba eső képterület. A rendszer 9 választható izotermaszínt kínál. Ha az izotermaszín beállítás "Colorless" (színtelen), a képernyő eredeti színe nem változik meg.

**Min isothermal area (izotermaterület minimum érték):** Itt állítható be az izotermával határolt terület alsó hőmérsékleti értéke. **Max isothermal area (izotermaterület maximum érték):** Itt állítható be az izotermával határolt terület felső hőmérsékleti értéke.

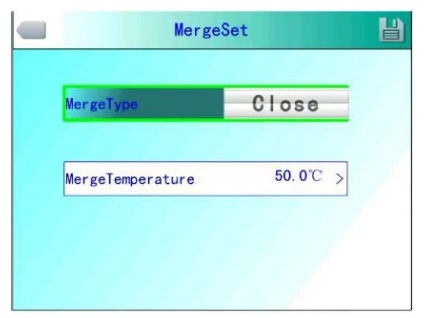

**Alacsony és magas hőmérsékletek egybeolvasztása menü**

Merge Set (alacsony és magas hőmérsékletek egybeolvasztása): Az "Off" (ki), egybeolvasztás magas hőmérsékletre, egybeolvasztás alacsony hőmérsékletre beállítással együtt háromféle opció érhető el a "Merge Type/Fusion types" menüpontban. Egybeolvasztás magas hőmérsékletre választásakor, ha az aktuális hőmérséklet meghaladja a beállított egybeolvasztási hőmérsékletet, az egybeolvasztott kép infravörös része látható fénytartományban lesz megjelenítve. Egybeolvasztás alacsony hőmérsékletre választásakor, ha az aktuális hőmérséklet nem éri el a beállított egybeolvasztási hőmérsékletet, az egybeolvasztott kép infravörös része látható fénytartományban lesz megjelenítve. Video Out: Videó kimenet formátuma.

#### **4.6.6 TF-kártya kezelés – TF card**

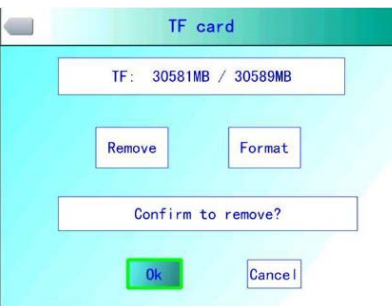

**TF-kártya eltávolítása párbeszédablak**

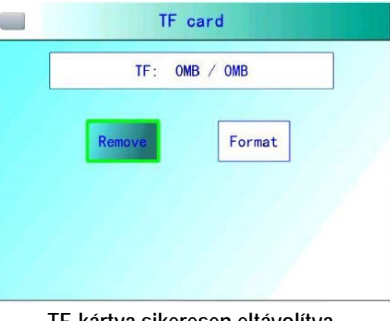

**TF-kártya sikeresen eltávolítva**

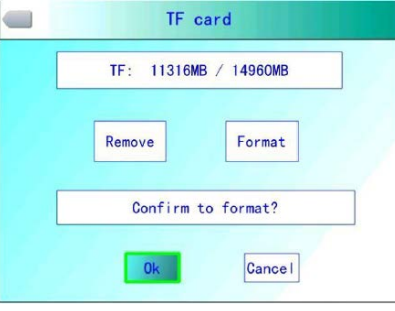

**TF-kártya formázása párbeszédablak**

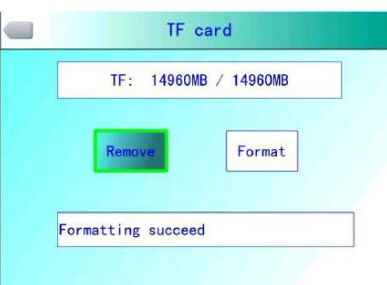

#### **TF-kártya sikeresen formázva**

Az OK gomb megnyomásakor megjelenik az előreugró panel. Válassza a "Beállítások" (Setting) opciót a főmenü aktiválásához, majd válassza a "TF-kártya kezelő" (TF card) menüpontot a "Beállítások" (Setting) menüben.

**Remove (eltávolítás):** Az eszközben lévő TF-kártya leválasztása, eltávolítása.

Format (Formázás): Ezzel a funkcióval formázható a TF-kártya. Válassza a "Forrmat" (formázás) opciót és nyomja meg az OK gombot a formázás megerősítését kérő párbeszédablak előhívásához. Nyomja meg az OK gombot az azonnali formázáshoz. Ha meggondolta magát a formázás parancs a "C" gomb megnyomásával visszavonható.

**Vigyázat!** A funkciót nagy odafigyeléssel használja! Formázás előtt ellenőrizze a fájlokra már nincs szüksége, ill. hogy a fájlokat már lementette külső adathordozóra. A formázással minden elmentett hőkép végleg törlődik és többé nem állítható vissza. Ha a formázást PC-vel végzi, FAT16-os formázást válasszon.

## **4.6.7 Fényképbeállítások – Capture settings**

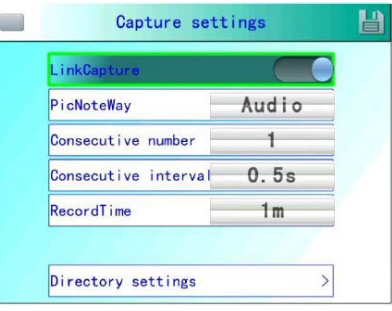

**A fényképbeállítások menü**

Az OK gomb megnyomásakor megjelenik az előreugró panel. Válassza a "Beállítások" (Setting) opciót a főmenü aktiválásához, majd válassza a "Fényképbeállítások" (Capture/Photo settings) menüpontot a "Beállítások" (Setting) menüben.

**LinkCapture (összekapcsolt felvételek készítése):** Ezzel a funkcióval az infravörös képpel együtt mentésre kerül egy a CMOS látható fénytartományban készült fénykép is.

PicNoteWay (Képmegjegyzés mód): A funkció hangjegyzetet és szöveges jegyzetet tartalmaz. Az "Audio" (hang) beállítással hangkommentár menthető el a képekkel együtt, a "Text" (szöveg) beállítással szöveges megjegyzés menthető el a képekkel együtt. A hozzáadni kívánt szöveges információt először az eszközre kell importálni rögzített formátumban.

**Consecutive Number (darabszám):** Itt adható meg a képsorozatba hány kép készüljön. A darabszám beállítás 1, 3, 5 vagy 10 lehet.

**Consecutive interval (szekvencia intervallum):** Itt adható meg, hogy a képsorozat egyes tagjainak elkészítése között mennyi idő teljen el. A beállítás 0,5s vagy 1s (másodperc) lehet.

**RecordTime (felvételi idő):** Itt adható meg a felvétel időtartama. A lehetséges beállítás 1, 3, 5, 10 vagy 15 perc lehet.

Directory settings (könyvtárbeállítások): Itt állítható be a fájlok mentési útvonala. A "Directory types" (könyvtártípusok) oszlopban hónap vagy dátum szerinti egyedi mentés állítható be. Előnézet (Preview) módban állítsa fájllejátszás elérési útját az itt megadott beállítással összhangban.

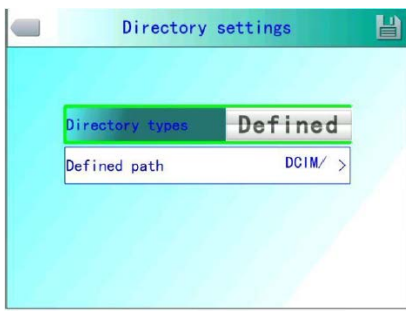

**A könyvtárbeállítások menü**

| Language                                                                               | English |
|----------------------------------------------------------------------------------------|---------|
| <b>Time/Date format</b>                                                                |         |
| <b>Time/Date</b>                                                                       | ,       |
| <b>Recover default</b>                                                                 |         |
| Model:T4<br>Device No:23T4A13001<br>Version: V0.1.28 20130131<br>MAC 00:00:44:4C:01:88 |         |

**A rendszerbeállítások menü**

Az OK gomb megnyomásakor megjelenik az előreugró panel. Válassza a "Beállítások" (Setting) opciót a főmenü aktiválásához, majd válassza a "Rendszerbeállítások" (System settings) menüpontot a "Beállítások" (Setting) menüben.

A nyelv (language), idő-/dátumformátum (Time/Date format), idő/dátum (Time/Date) és gyári alapértékek visszaállítása (Recover default) menüpontok beállítására van lehetőség.

A FEL és LE gombokkal választhat az egyes menüpontok közül, a BAL és JOBB gombokkal pedig módosíthatja a beállításokat. A  $>$  jelzés almenüre lépés lehetőségét mutatja.

A belépéshez nyomja meg a jobb gombot.

**Language (nyelv):** A hőkamera menünyelvezete állítható itt be.

**Time / Date format (idő- / dátumformátum):** Itt választhatja ki a megjelenő idő és dátum formátumát.

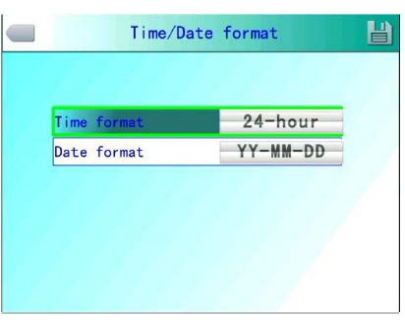

**Az időformátum / dátumformátum menü**

**Time / Date (idő / dátum):** Itt állítható be a hőkamera rendszerideje és naptára. A dátum és idő beállítása után a hőkamera menti az aktuális beállításokat.

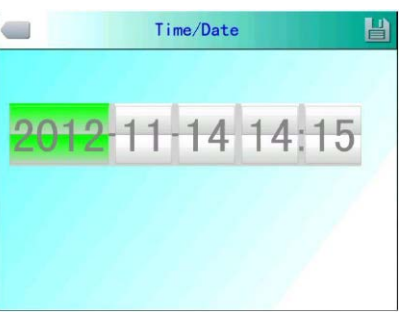

**Az idő- és dátumbeállítás menü**

A felhasználó beállíthatja az év/hónap/nap/óra/perc értékeit. A BAL és JOBB gombokkal mozoghat az egyes karakterek között, a FEL és LE gombokkal állítható be az aktuálisan kiválasztott karakter értéke.

**Fontos!** Ha a hőkamera hosszú ideig nincs használatban, a beépített akkumulátor lemerülhet és a következő bekapcsoláskor a rendszeridőt újra be kell állítani.

**Recover default (gyári alapértékek visszaállítása):** Ezzel a funkcióval lehet visszaállítani a készüléket a gyári alapértékekre. Az OK gomb megnyomásakor megjelenik a megerősítést kérő párbeszédablak. Folytassa az OK gomb megnyomásával a gyári alapértékekre történő visszaállításhoz. A Cancel (mégsem) gomb megnyomásakor a rendszer kilép a menüből és elmarad a gyári alapértékekre való visszaállás. A hőkamera gyári alapbeállításainak részletei a mellékelt gyári beállítások paraméterei listában található.

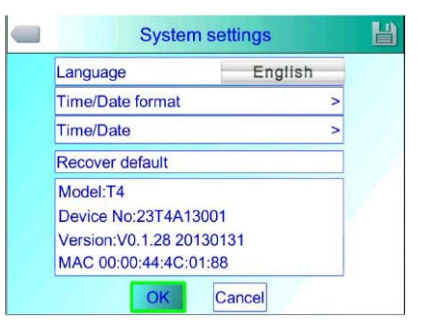

**A gyári alapértékek visszaállításának megerősítése**

**Fontos!** A gyári alapértékek visszaállítása funkció minden felhasználó által megadott paramétert töröl. Megjelenik a készülék modellváltozata (Model), eszközazonosító száma (Device No), szoftverváltozata (Version) és a hőkamera MAC-címe.

**Importálás (Import):** Hozzon létre új DCIM / Import könyvtárat a TF-kártyán és adja meg az importfájl nevét.

PicNote.cfg esetében: Fájltartalom formátum: [Megjegyzés(Note)]; Megjegyzés (Note) 1=; Megjegyzés (Note) 2=; Megjegyzés (Note) 3=

Soronként nem lehet 20 karakternél több. Az importálás befejezéseként indítsa újra a készüléket.

Exportálás (Export): Először erősítse meg, hogy van TF-kártya a készülékben, majd kattintson a menüben az "Export" gombra.

Az exportált tartalom a TF-kártya "DCIM / Export directory"-ba kerülnek.

## **4.7 Fájlok kezelése – Files management**

**4.7.1 Lejátszás** Kétféle lejátszási mód áll rendelkezésre:

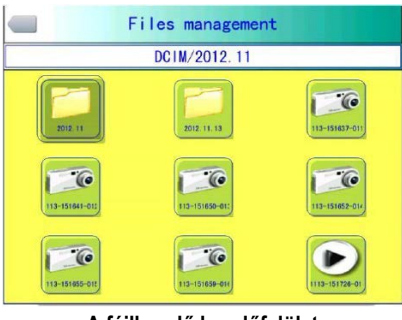

**A fájlkezelő kezelőfelület**

1. Fájlkezelés (File management) mód: Az OK gomb megnyomásakor megjelenik az előreugró panel. Válassza a "Beállítások" (Setting) opciót a főmenü aktiválásához, majd válassza a "Fájlkezelés" (File management) menüpontot a "Beállítások" (Setting) menüben. Nyomja meg az OK gombot hőkamerán mentett kép megnyitásához. A képrendezési formátum kilencképes megjelenítés. A FEL, LE, BAL, JOBB gombokkal kapcsolhat a mentett képre. A .C" gomb megnyomásával lehet bezárni a megnyitott képet és lehet visszatérni a hőmérsékletmérés állapotra.

| PreviewInterface |                                  |         |  |  |
|------------------|----------------------------------|---------|--|--|
|                  | $2012 - 11 - 13$ $15:16:59$      | 6/7     |  |  |
| <b>CH</b>        | 0.96<br>43.2 Pt<br>n<br>$2012 -$ | ۳v<br>m |  |  |

**Az előnézet mód kezelőfelülete**

2. Előnézet (Preview) mód: Az OK gomb megnyomásakor megjelenik az előreugró panel. A "Preview" (előnézet) opció választásával lehet belépni, az előnézet módba. A BAL és JOBB gombokkal lehet az egyes opciók között mozogni. A kiválasztást követően az OK gomb megnyomásával lehet belépni a lejátszás módba. A "C" gomb megnyomásával lehet bezárni a megnyitott képet és lehet visszatérni a hőmérsékletmérés állapotra.

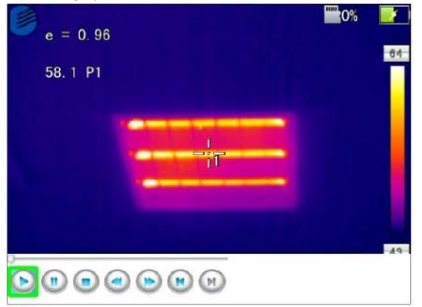

**Videó fájl lejátszás kezelőfelület**

A videó fájl lejátszás kezelőfelületen a BAL, JOBB gombokkal mozoghat a lejátszási állapotsávon. A kiválasztott lejátszási művelet elindításához nyomja meg az OK gombot. A FEL, LE gombok megnyomásával jelenítheti meg és tüntetheti el a lejátszási állapotsávot (a FEL gombbal előhívhatja, a LE gombbal eltüntetheti). Az állapotsávon lévő ikonokhoz balról jobbra haladva a következő műveletek tartoznak: lejátszás/szünet, stop, visszacsévélés, gyorslejátszás előre, előző (szekció), következő (szekció).

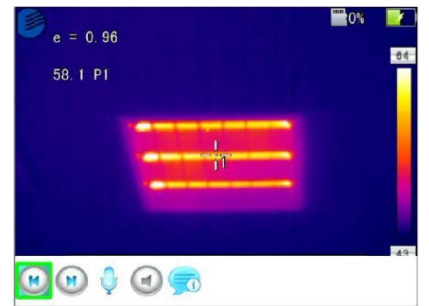

#### **Képlejátszás kezelőfelület**

A képlejátszás kezelőfelületen a BAL, JOBB gombokkal mozoghat a lejátszási állapotsávon. A kiválasztott lejátszási művelet elindításához nyomja meg az OK gombot. A FEL, LE gombok megnyomásával jelenítheti meg és tüntetheti el a lejátszási állapotsávot (a FEL gombbal előhívhatja, a LE gombbal eltüntetheti). Az állapotsávon lévő ikonokhoz balról jobbra haladva a következő műveletek tartoznak: előző (szekció), következő (szekció), hangfelvétel, hanglejátszás, szöveglejátszás.

## **4.7.2 Törlés – Delete**

Ezzel a funkcióval lehetséges a TF-kártyán lévő fájlok törlése. A fájlkezelő (Files management) megnyitása után válassza ki a törölni kívánt fájlt a FEL, LE, BAL, JOBB gomb megnyomásával és nyomja meg az "S" gombot a fájl törlésének megerősítését kérő ablak előhívásához. Az OK gomb megnyomásakor a kiválasztott fájl törlődik. Ha a képhez hangjegyzet vagy szöveges megjegyzés tartozik, az is törlésre kerül. Ha meggondolta magát, a "C" gomb megnyomásával megszakíthatja a törlési folyamatot.

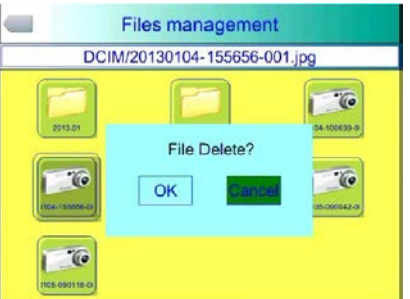

#### **Fájltörlés párbeszédablak**

**Vigyázat!** Törlés előtt jól gondolja át, hogy a fájlra tényleg nincs már szüksége vagy már lementette-e másik adathordozóra. A törölt fájlok többé nem állíthatók vissza.

#### **5 Esetlegesen előforduló hibák és megoldásuk**

Ha a táblázatban előforduló hibák valamelyike jelentkezne, próbálkozzon az ajánlott megoldásokkal. Ha ezek nem hoznak sikert, lépjen kapcsolatba a jótállási jegyen szereplő márkaszervizzel.

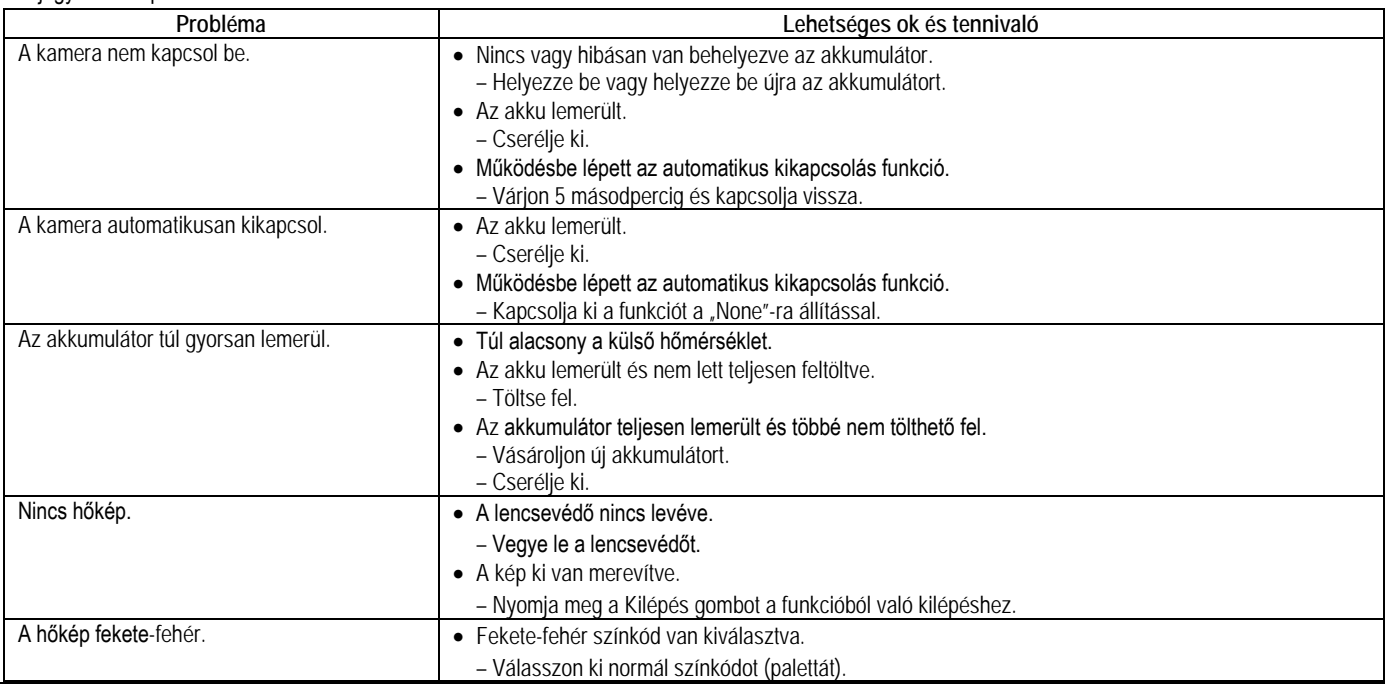

#### **Jótállás**

Jogszabályi előírásoknak megfelelően. Lásd a mellékelt jótállási jegyet. 1 év forgalmazói jótállás

*A terméket használata során ne tegye ki semmilyen elkerülhető kémiai, fizikai behatásnak, sokknak, amelyről sejthető vagy ismert, hogy a károsodását okozhatja. Kerülje el, hogy a terméket karbantartás elmaradása vagy más mulasztás-jellegű hatás vagy kár érje.* 

*Úgy a szállítás, tárolás, mint a használat során vigyázzon az eszközre. Óvja a rázkódástól, súrlódástól, ütődéstől, sugárzásoktól (pl. de nem kizárólag víz-, napsugárzás, elektromos, hő- vagy mágneses hatás). Ne engedje, hogy vegyi anyag vagy más behatás érje, mindig használja tiszta kézzel.*